## **Embedding Panopto Videos into Blackboard**

Panopto is the CUNY SPS video platform integrated in Blackboard. This guide will show you how to embed a Panopto video in Blackboard with the use of the Blackboard content editor.

NOTE: Videos in Panopto contain permission settings to limit who can and can't see your video. When using the steps below, please note that your students may not have permission to view, unless you adjust these permissions. Please see our accompanying guide "Copying Panopto Videos into a Blackboard Course Folder" before embedding the video through the steps below. This will ensure that students enrolled in the course will have the proper permissions to view recordings, and instructors will also be able to organize and keep all videos for specific courses in one central location.

Step 1: Create or Edit any item type within Blackboard that utilizes a content editor (ex: Announcements, Discussions, Content Items, etc.).

Step 2: In the content editor, select the More icon (three ellipses) to expand the full toolbar and then select the Add Content icon, which looks like a circle with a plus symbol in it.

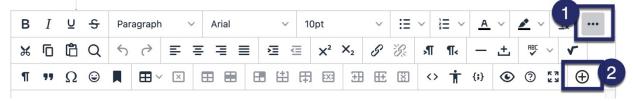

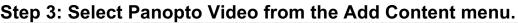

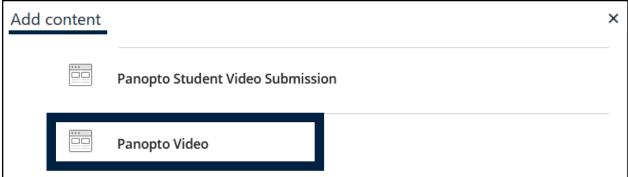

## Step 4: Select a video from the course's Panopto folder followed by Insert Videos.

| Panopto Video         |                                                         |                                                       |                                                      |
|-----------------------|---------------------------------------------------------|-------------------------------------------------------|------------------------------------------------------|
| SELECT PANOPTO VIDEOS |                                                         |                                                       |                                                      |
|                       | SPS_TEST_DIGICATION: Test Course fo                     | r Digication                                          | Search under "SPS_TEST_DIGICATION: Test Course for I |
|                       | Choose                                                  | Upload                                                | Record                                               |
|                       |                                                         | How to Use Custom Colors in your ePortfolio 5/10/2022 |                                                      |
| 1                     |                                                         | The Logic Behind the IF Function 5/4/2022             |                                                      |
|                       | Voice Thread<br>Tensofermine from Tars to Valor Theread |                                                       | 2<br>Insert Videos                                   |

NOTE: If you do NOT see your video in the course folder, please see our guide to "Copy Videos in a Blackboard course folder."

## Step 5: You can adjust the size of the video if you prefer a smaller size. (optional)

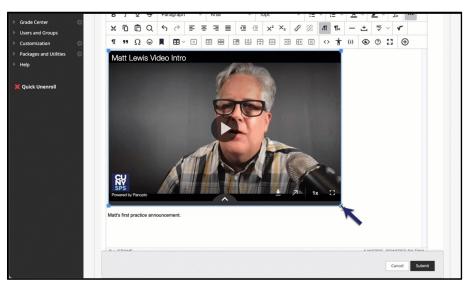

## Step 6: Click "Submit"

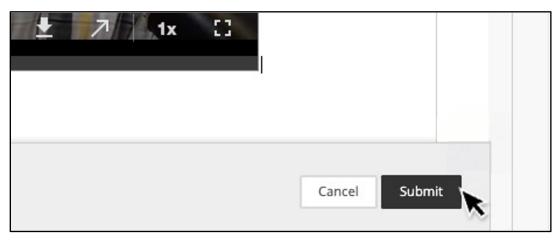

You have now successfully embedded a Panopto video into your Blackboard course.

Do you have any questions? For Panopto tutorials and resources visit our <u>support site</u> or send us an email at <u>FacultySupport@sps.cuny.edu</u>.